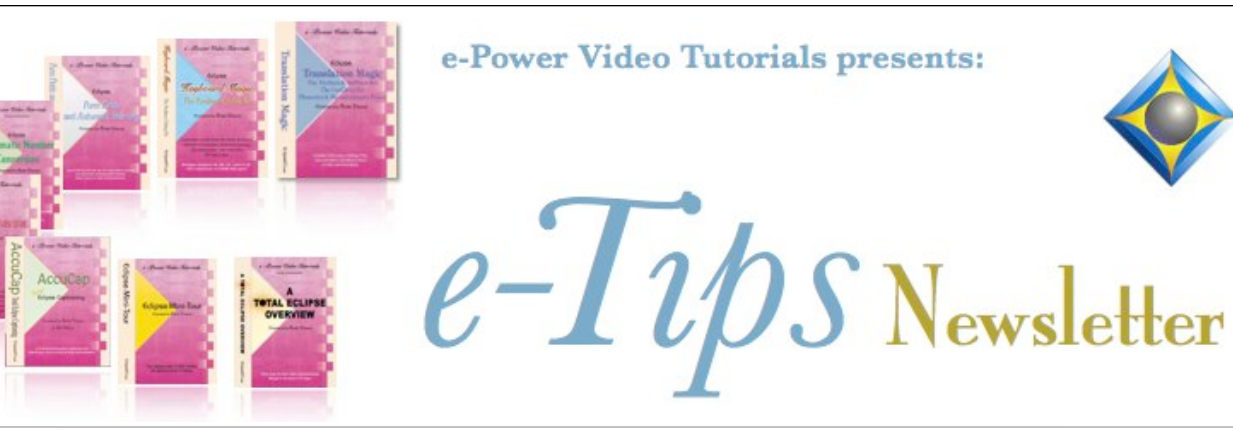

 $\mathcal{Y}_n$  this  $\mathcal{Y}_{ssue}$ 

*Keith Vincent - p. 1* **Eclipse Globaling Dialogue: Little-Known Features** *Wil Wilcox - p. 2* **Benefits of an Audio Interface**

> *Upcoming Workshops by Keith Vincent*

> > **San Francisco**  January 18, 2020 **New Orleans** February 29, 2020

**Nashville**  March 28, 2020 **Chicago**  April 18, 2020 To check availability, contact Keith at 4kvincent@gmail.com.

*Curated Webinar Bundles*

We've offered dozens of great webinars since 2007. Check out our catalog. *EclipseWebinars.com/ webinars\_curated\_bundles.php*

> **Advantage Software Tech Support 24/7/365 1-800-800-1759**

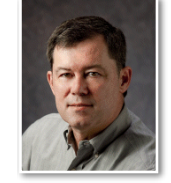

 The Eclipse Globaling Dialogue: Little-Known Features

 **Keith Vincent**

In e-Tip #171 about display options, I mentioned the globaling dialogue. In the meantime, I've given a workshop that made me realize how many features in the dialogue are unknown or misunderstood.

Let me start by repeating this  $\bullet \bullet \bullet \bullet$ advice: To make the globaling dialogue easier to read, do **NOT** use the mouse to drag down the bottom edge of the dialogue. That makes only the text box bigger.

Instead, click on the icon in the upperleft corner of the dialogue, select "Customize", then "**Zoom." Every** 

**button will be larger, plus the Global Magic suggestions will be easier to read.** Also, if you are no longer seeing all the buttons on a dialogue, be sure to put a check next to "**Show all**."

Until the AutoMagic suggestions were added in 2011 (Total Eclipse v5), I used the globaling dialogue a lot, even for some local replacements. I use it a bit less now because 356%第1555 2599%

**AutoMagic globaling suggestions** are faster. 10 Last edit point Globaling suggestions  $\frac{2 \text{ cell}}{3 \text{ cellphone} (2)}$ **are followed by a number** 

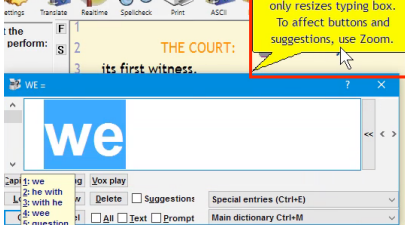

I have, but it's rare. А. <mark>What's your</mark> sell phone? <del>о.</del>  $\overline{\phantom{a}}$ o

**in parentheses.** The number indicates how many steno strokes will be involved. When I select the suggestion for "cellphone," Eclipse will ask if I want to add to a dictionary, but the traditional globaling dialogue will not need to open, plus I will not need to type "cellphone." The process saves steps.

Of course, you can always mark text and give the command to open the **globaling dialogue (Ctrl+G). You would need to do that if the global involves braces** -- {Q}, {S:MR. JONES}, {^ed} are a few examples -- but you can also open up the globaling dialogue simply to take advantage of its many great features. Some features are self-explanatory, like "Capitalize", but others are not, and there are also some that are rather hidden.

*(Continued on page 3)*

*Our 19th year has begun. For previous tips, visit the e-Tips page of KVincent.com.*

## Benefits of an Audio Interface

Ease of use and high quality audiosync recordings are what sets apart a stand-alone audio interface.

So just **what is an audio interface? It is a sound card plugged into your laptop via USB.** Quite literally, it is often the best way to get sound into and out of your computer. Many court reporters are using USB microphones that replace the internal sound card on our laptops for audiosync. However, there are audio interfaces that are larger than those small sound cards.

Why would you want to use one of these? If you want to get the best sound quality for your audiosync recordings, you will want an audio interface. Of course, we know that you can make sound recordings with your laptop, tablet or phone with the built-in sound cards; but

to get professional quality sound, you will need an audio interface with a better sound card and amplifier.

Now, that USB audio adapter you may have already is basically just a mic that contains an audio interface. If you move up to a standalone audio interface, you will get many more options and even better sound quality.

We are talking here about moving into the kind of microphones professionals use with XLR connectors. Your audiosync recordings will sound much more professional. XLR microphones will probably be larger than mics you've used before and not something you can hide under the table. They make some of the best audio recordings you've ever heard, though. They use the same connectors that most videographers have with their microphones and mixers. You're probably used to seeing these at depositions or in courtroom sound systems.

There are many tried and trusted USB audio interface recording solutions.

First I would mention the **Solid State Logic SSL 2**,

which has just being released. This would be a superb twochannel audio interface. It works with either USB 2 or USB C connectors.

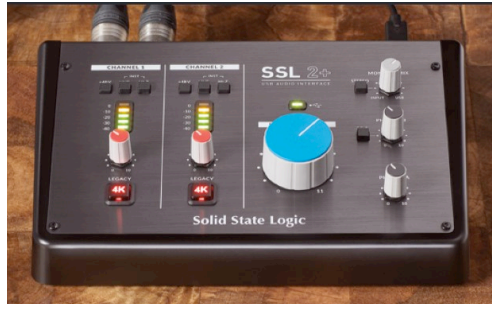

Next there is the **Behringer UM2**. This one is the most cost effective of the two-channel mixers but is more

difficult to correctly install and configure with your laptop and Eclipse. For that reason I would really recommend you try to get the SSL 2 if you are going with one of these.

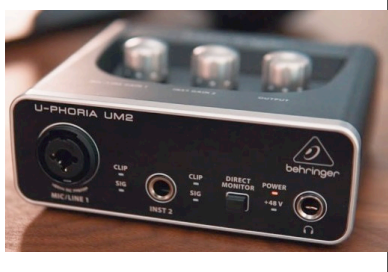

Then there are the four-channel mixers:

The **Behringer UMC 404HD** is great for fourchannel situations. You can have separate mics for the witness, attorneys and the judge.

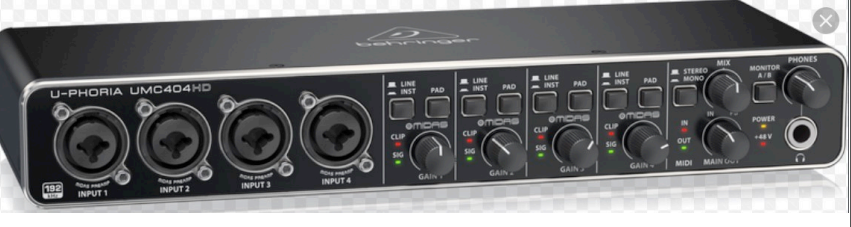

The deluxe solution is the **Zoom F8N**. It has eight channels, is very, very compact and has a built-in digital recorder which will provide a fantastic backup recording

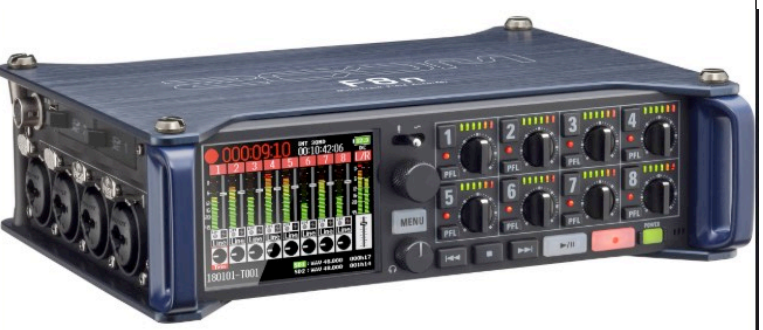

of your proceedings. The Zoom F8N is a bit complicated to figure out. Once you get it set up, it is not difficult to use. Set it and forget it, as they say. The Zoom F8N is not for the novice, though.

I will be going into detail on some of these solutions, including specific product reviews, in future e-Tips. Plus, discussing more of the ways that using these will benefit you in your court reporting work. This has just been meant as a brief introduction to XLR-style audio interfaces.

## Eclipse Globaling Dialogue

## *(Continued from page 1)*

Just as the "Capitalize" button is a three-way toggle (**initial caps, all caps, lower case)**, so "**Lock**" inserts **lockspaces, hyphens, or regular spaces**. It is NOT

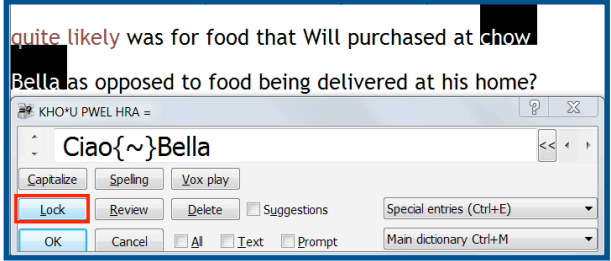

intended to lock the globaling dialogue in one spot on the screen. (See e-Tip #171 for how to "Anchor" a dialogue so it always opens in one spot.)

The "Review" button can show something defined in various dictionaries that may affect your translation. It defaults to showing the source of the current translation, but you can use the "Search all" button to see the

definition in all your dictionaries. In this example, I have an entry defined as "vacuum" in my main dictionary but it's "Varco" in my job dictionary, "vanishing" in my Steno Tips

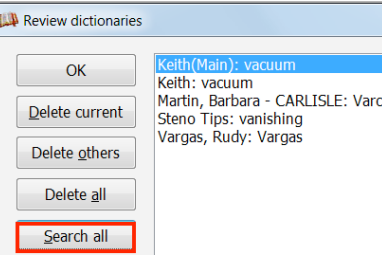

dictionary, and "Vargas" in yet another dictionary. **"Review" is a great tool to use to find out what dictionary caused a word to translate incorrectly.**

The "All" button applies a global backwards and forwards, not just from the cursor position going forward.

"Text" is another powerful option. Let's say the name Boudreaux comes up on page 10 and it's pronounced Boodroe and Budrucks and Bowdraks in various spots. I write what I hear and guess at a consistent spelling, but then around page 50 I finally learn the correct spelling. I could put my cursor on that spot on page 50, mark the name and open the globaling dialogue, then check the box next to "Text" as well as the box next to "All." That would tell Eclipse to make that Text change for All my document. **It's like Find & Replace, but a Text global can be effective for the rest of realtime translation**. So the next time I write Budrucks, my text global would correct the spelling for me.

As for "hidden" features in the globaling dialogue, open the Visualizer Topics menu, press F2 to find the list of new/updated movies, and scroll down to what's new in Eclipse Version 7, where you'll see **"Editing Box Shortcuts and Google Integration."** This movie details ways that you can save some typing for syntax like

 $\{Q\}, \{A\}, \text{ and various}$ punctuation. It also shows how the **<< button** at the end of every typing field will open a very helpful menu. Here you could learn that Ctrl+N will surround your globaling text with braces. Ctrl+I will internationalize, a fast way to change

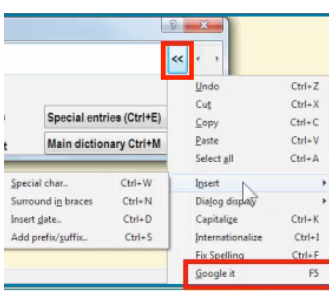

jalapeno to jalapeño. Ctrl+W will open a chart for adding accented characters. And one of my favorites, pressing F5 will do a Google search on what is in your typing field. Again, watch the Visualizer.

## Upcoming Eclipse Workshops by Keith Vincent

**To open 2020, Keith will be offering one-day Eclipse workshops in San Francisco (Jan. 18th), New Orleans (Feb. 29), Nashville (March 28), and Chicago (April 18).**

These are small-group workshops (a maximum of about 30 participants per class), that cover the most important enhancements in Eclipse 9, with great tips for

getting more from features introduced in Versions 5, 6, 7, and 8. Also included, a preview of Eclipse Version 10. Classes run from 9:00 to 4:30 (with a 90-minute lunch break) and are eligible for 6 hours of credit.

The workshops tend to fill up quickly, so it's best to contact Keith directly to check availability. The e-mail address is 4kvincent@gmail.com. Register without delay!

 The information contained in this document represents the current views of Keith Vincent and Wil Wilcox and those who submit articles on the issues discussed as of the date of publication. Market conditions change and, thus, after the date of publication, e-Power Video Tutorials cannot guarantee the accuracy of any information herein. We regret that we cannot answer individual questions nor can we consult on problems or purchasing decisions. Information in this document is provided "as is," without warranty of any kind, expressed or implied, including but not limited to implied warranties of merchantability, fitness for a particular purpose, and freedom from infringement. The user/reader assumes the entire risk as to the accuracy and use of this document. This document may not be redistributed without permission. All trademarks acknowledged. Copyright, e-Power Video Tutorials, 2020.